## STEP4. スライドにオンライン画像のイラストを挿入する

## 1. オンライン画像で「かに」を挿入しましょう

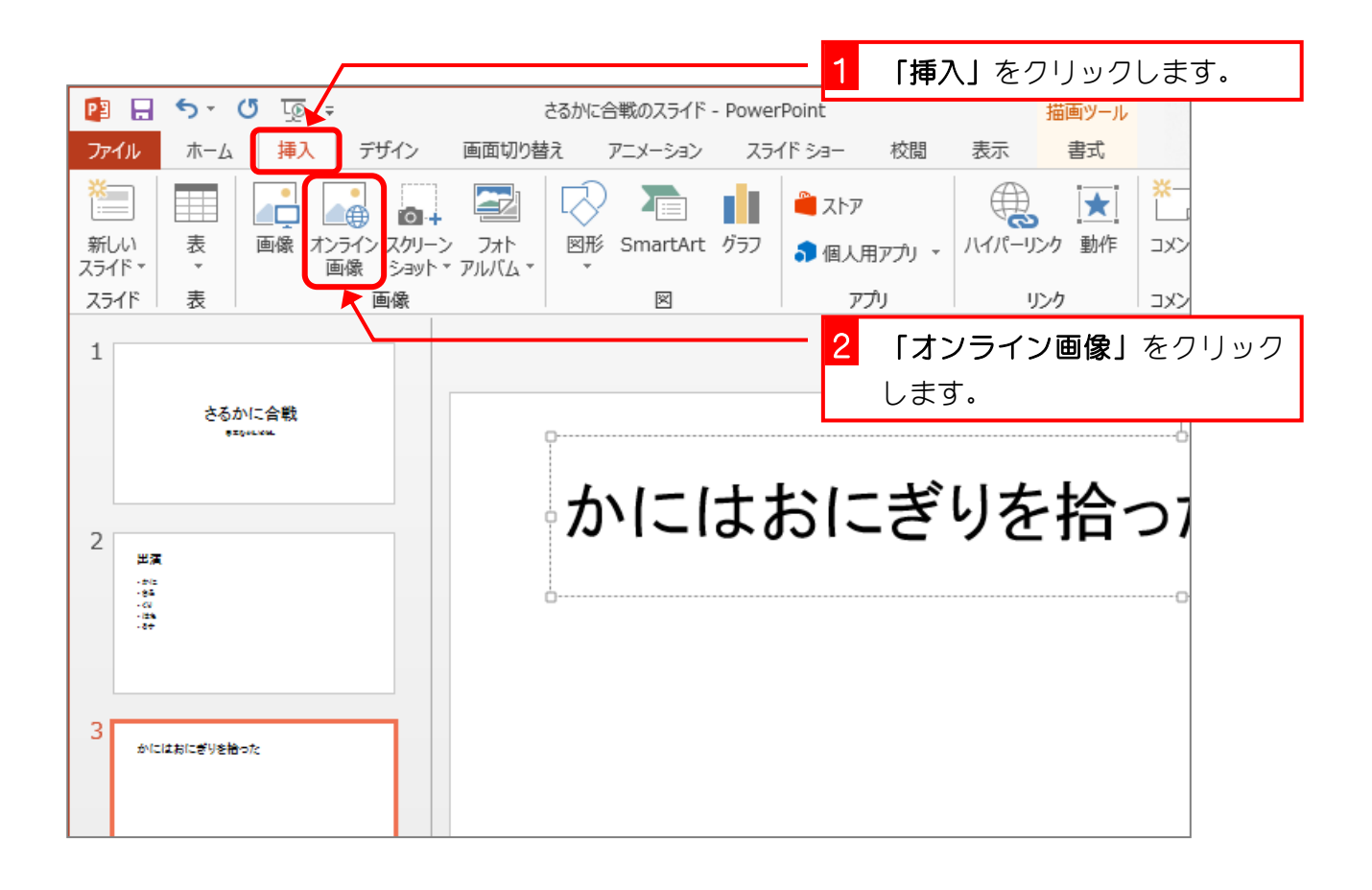

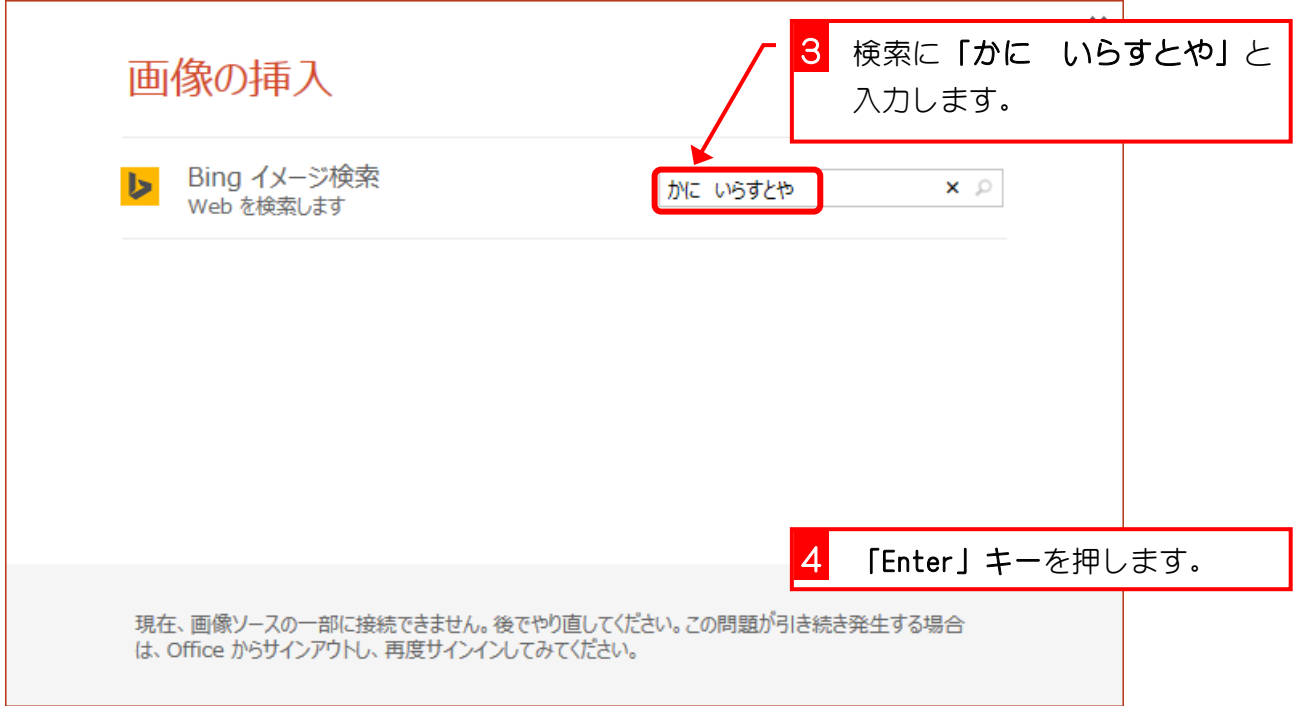

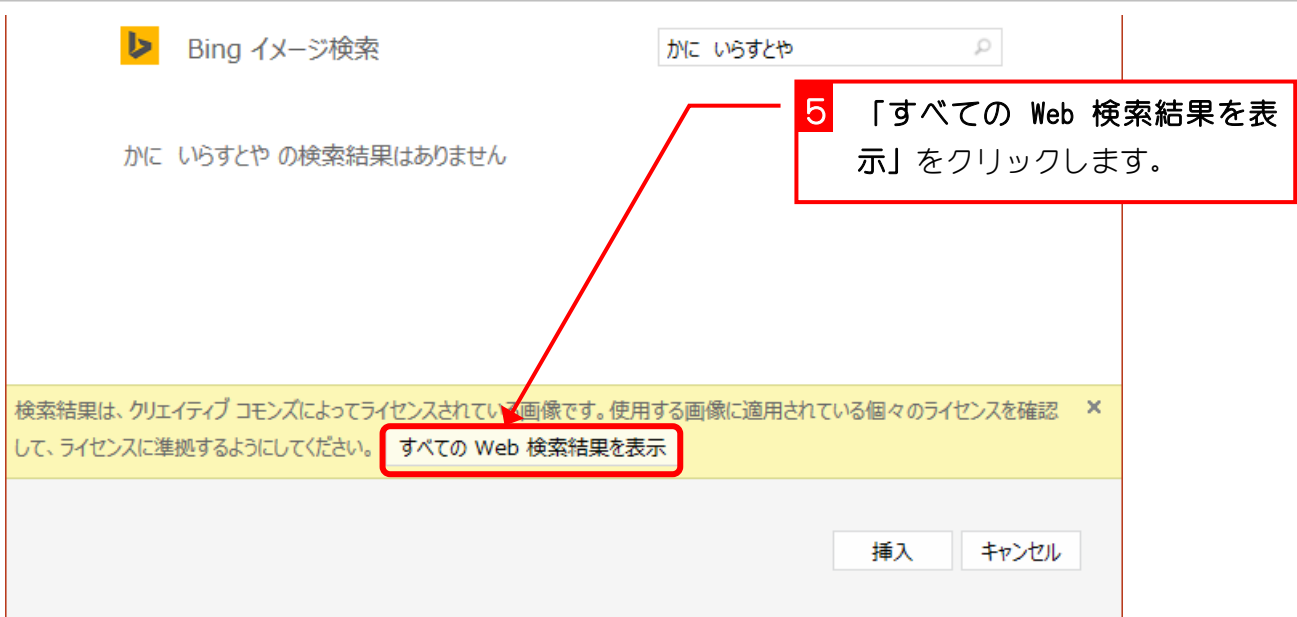

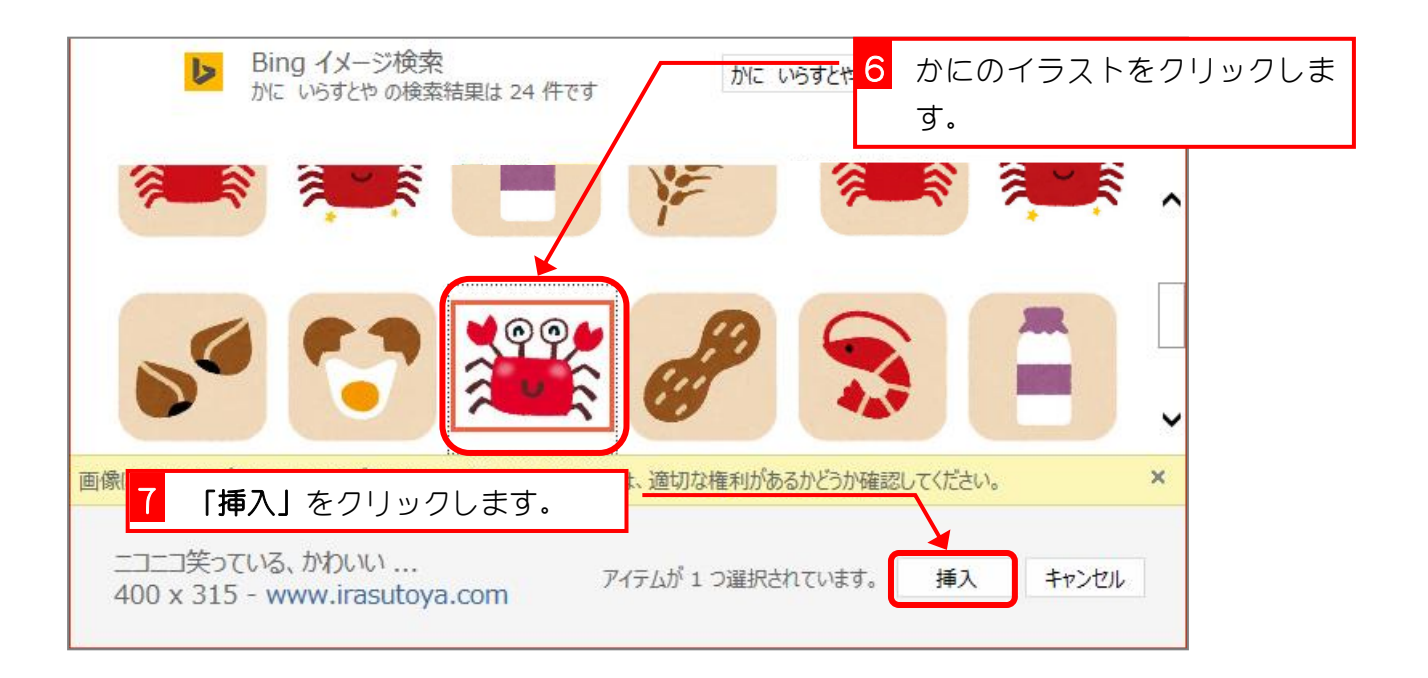

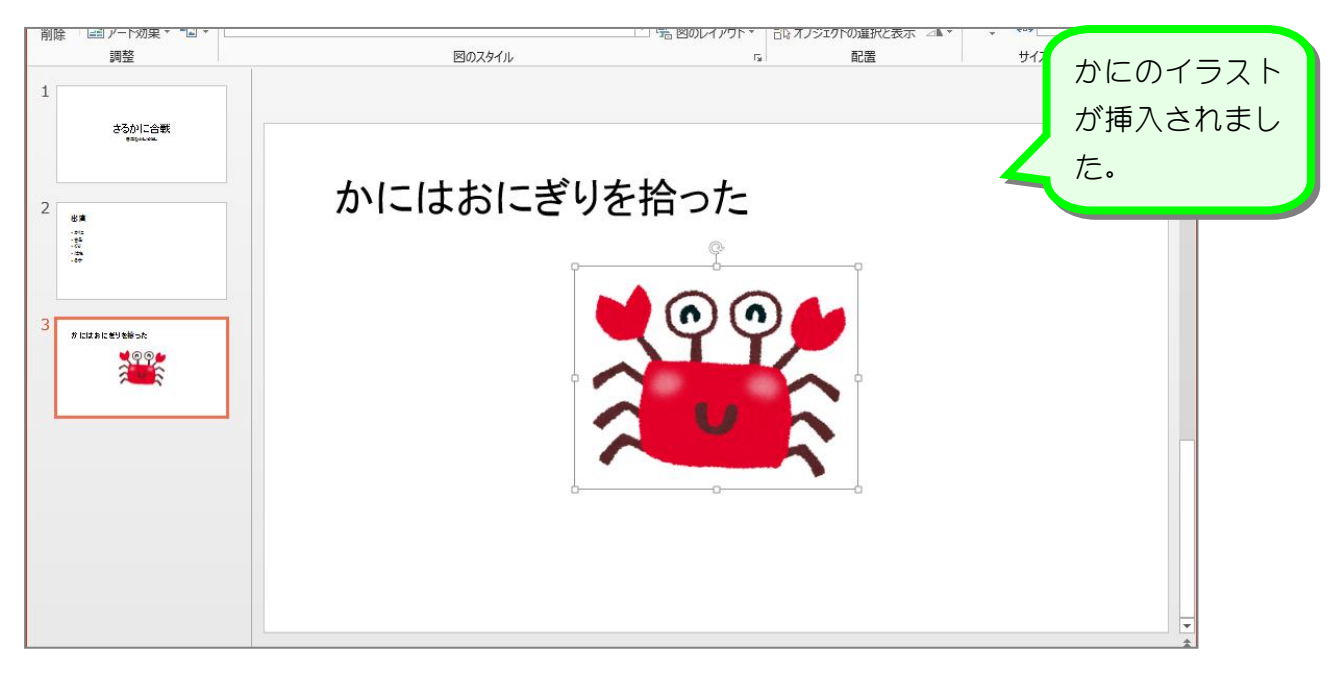

- 37 -

## 2. かにを大きくしましょう

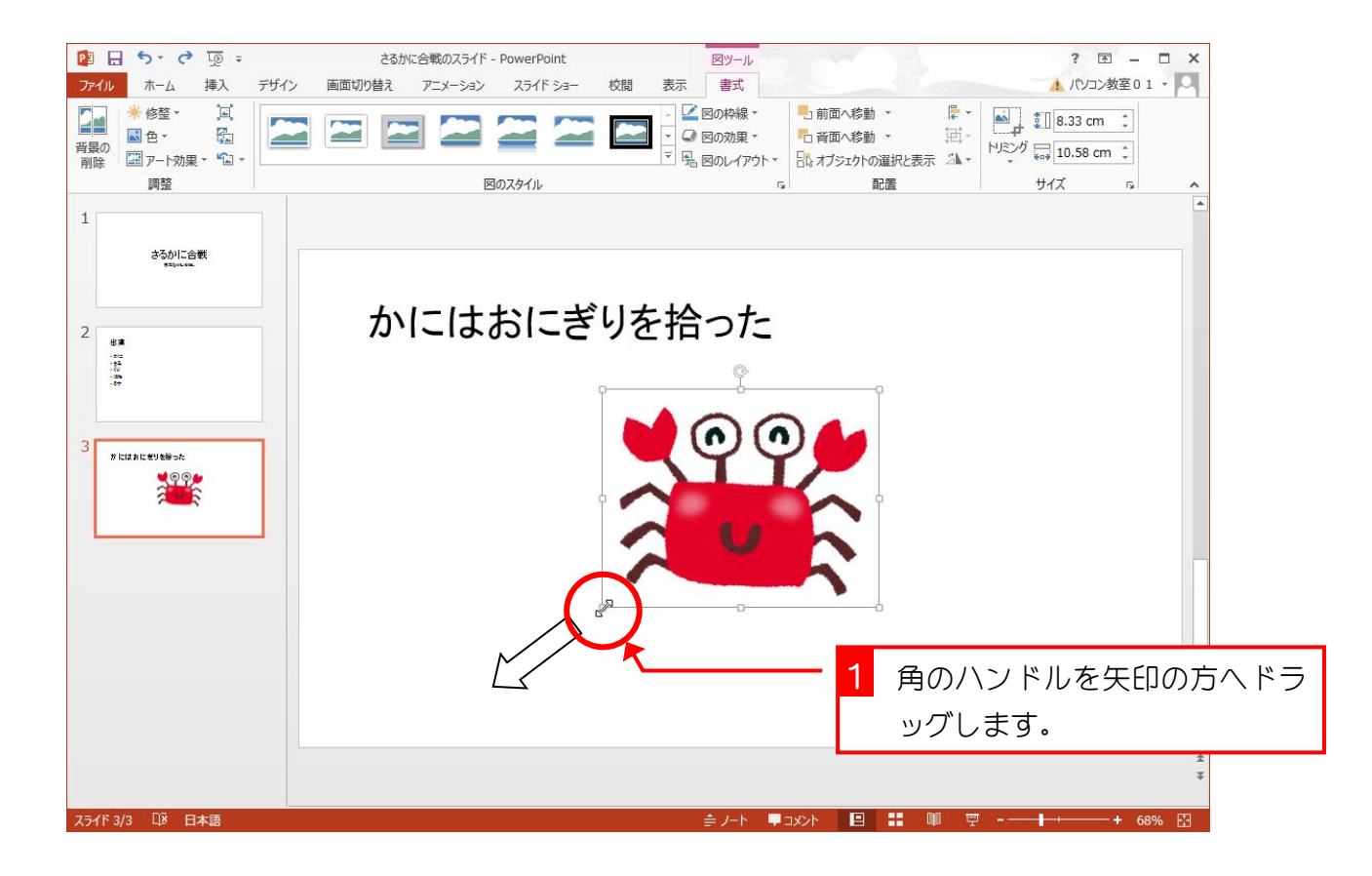

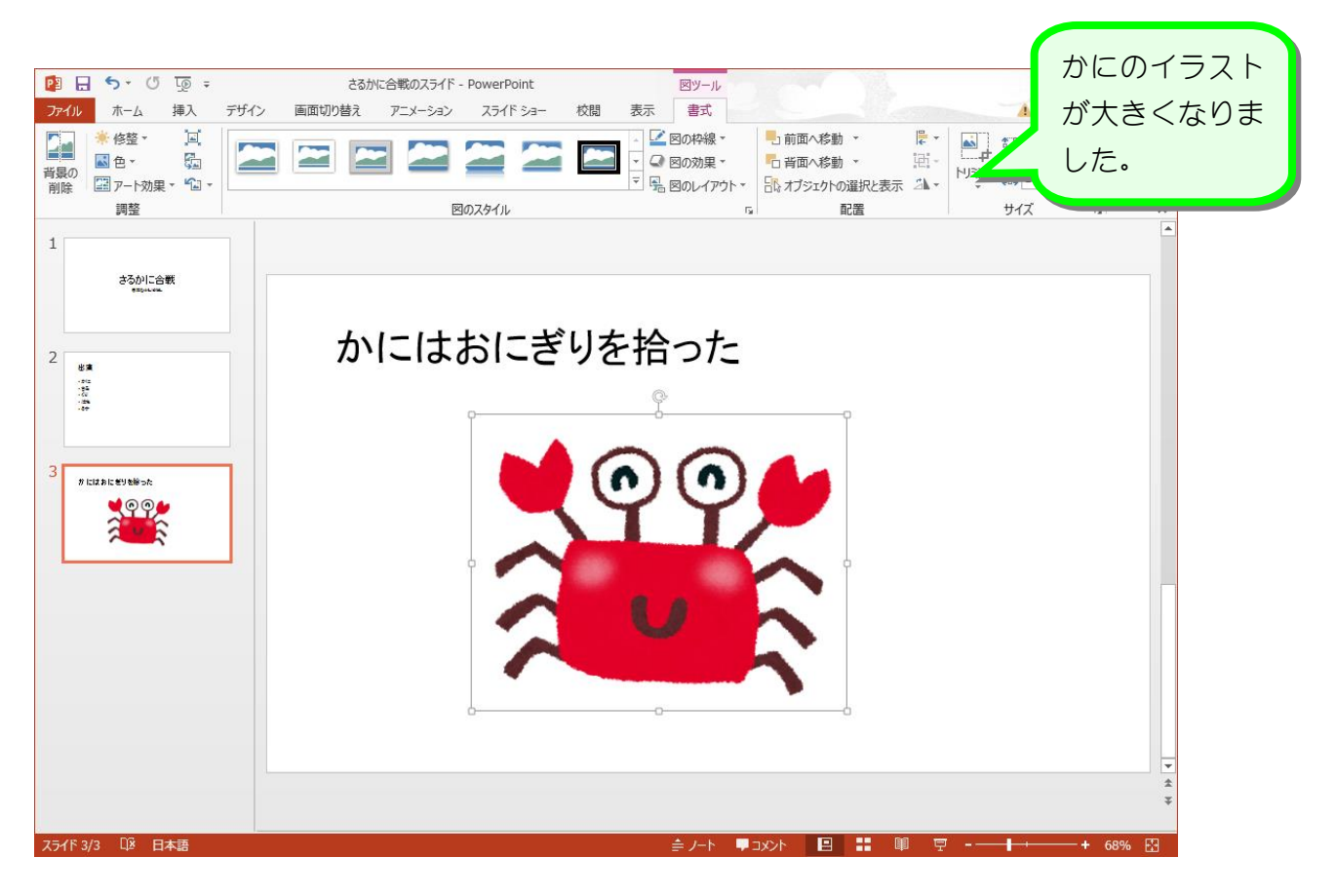

### 3. かにを移動しましょう

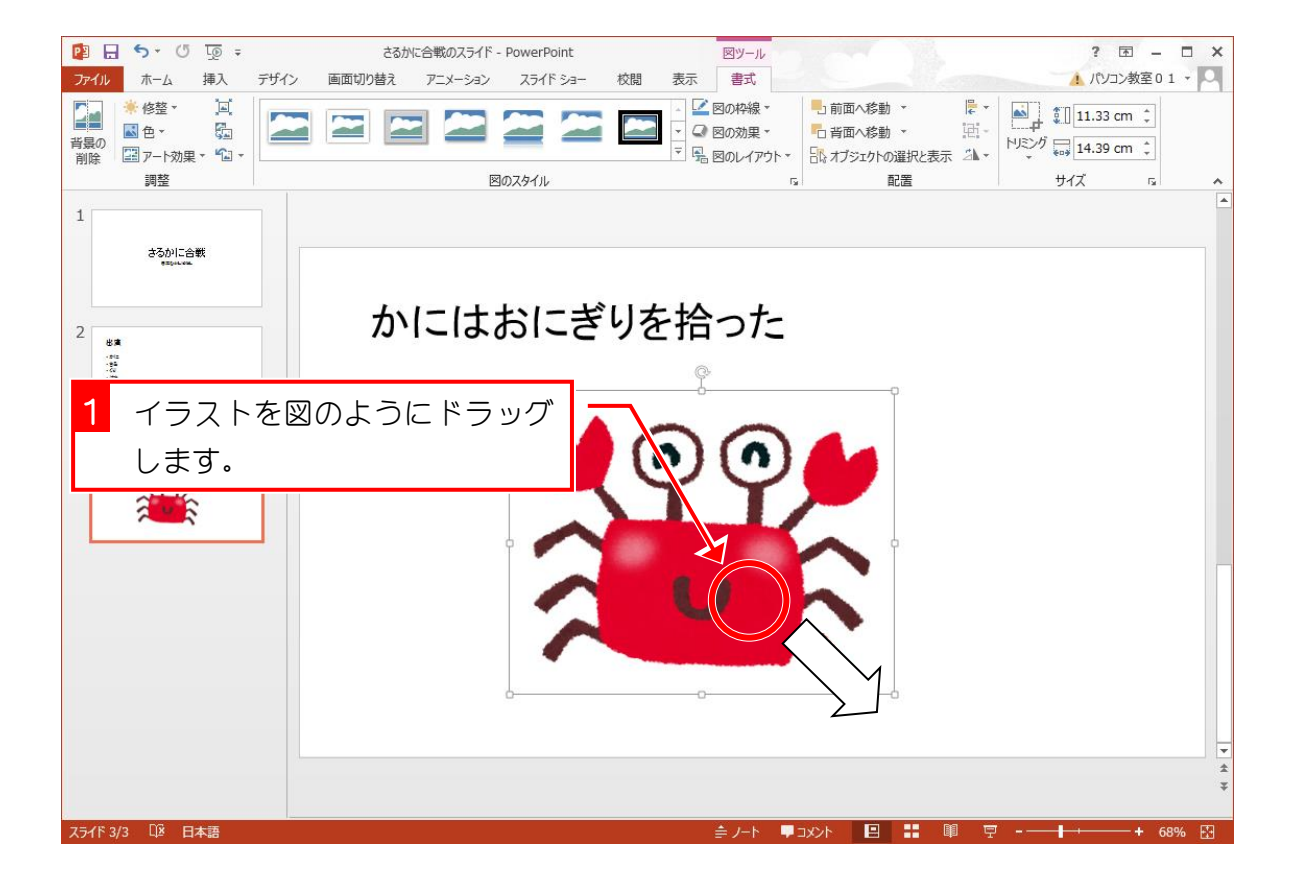

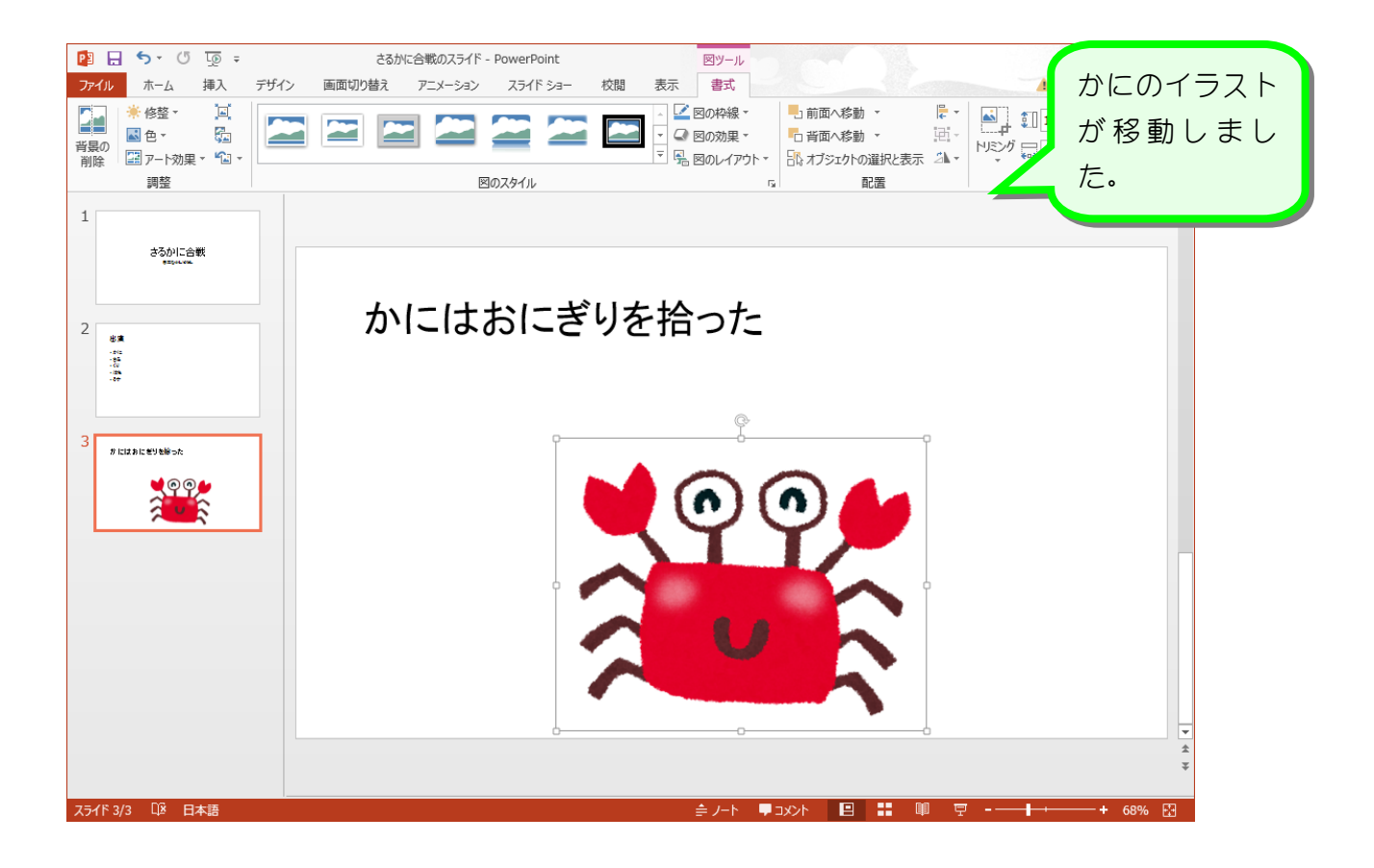

纯君思思

#### ■ オンライン画像の検索枠に「おにぎり いらすとや」を入力し「おにぎり」を挿入しまし ょう。

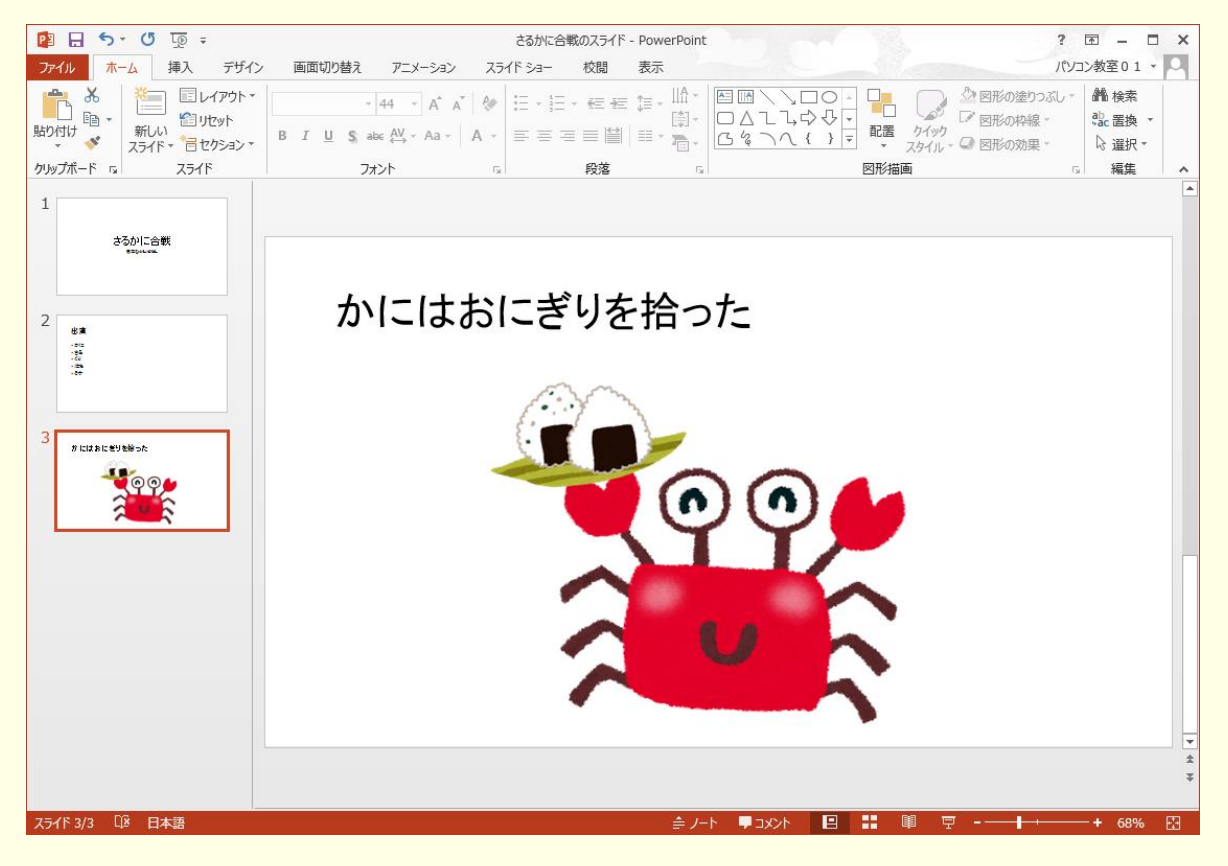

#### ■ 新しいスライド「タイトルのみ」を追加しましょう。

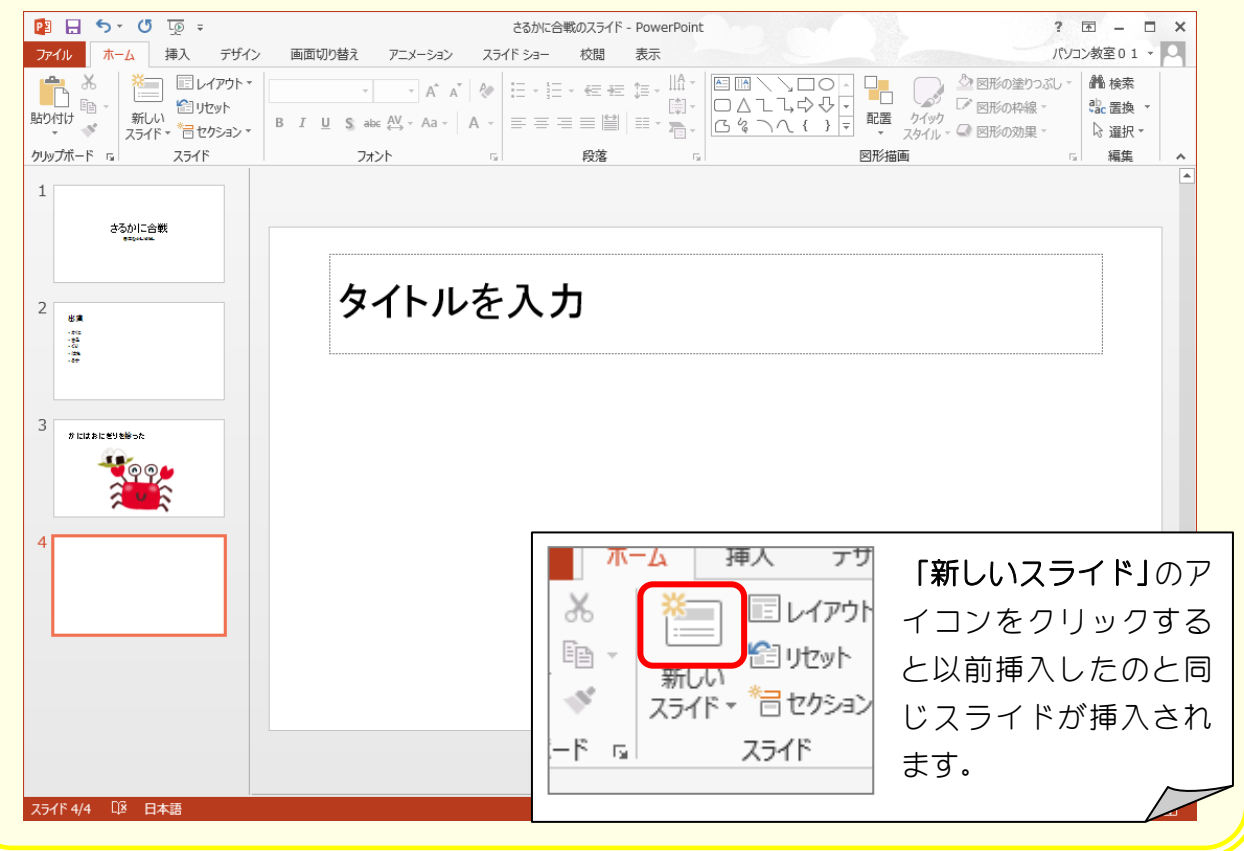

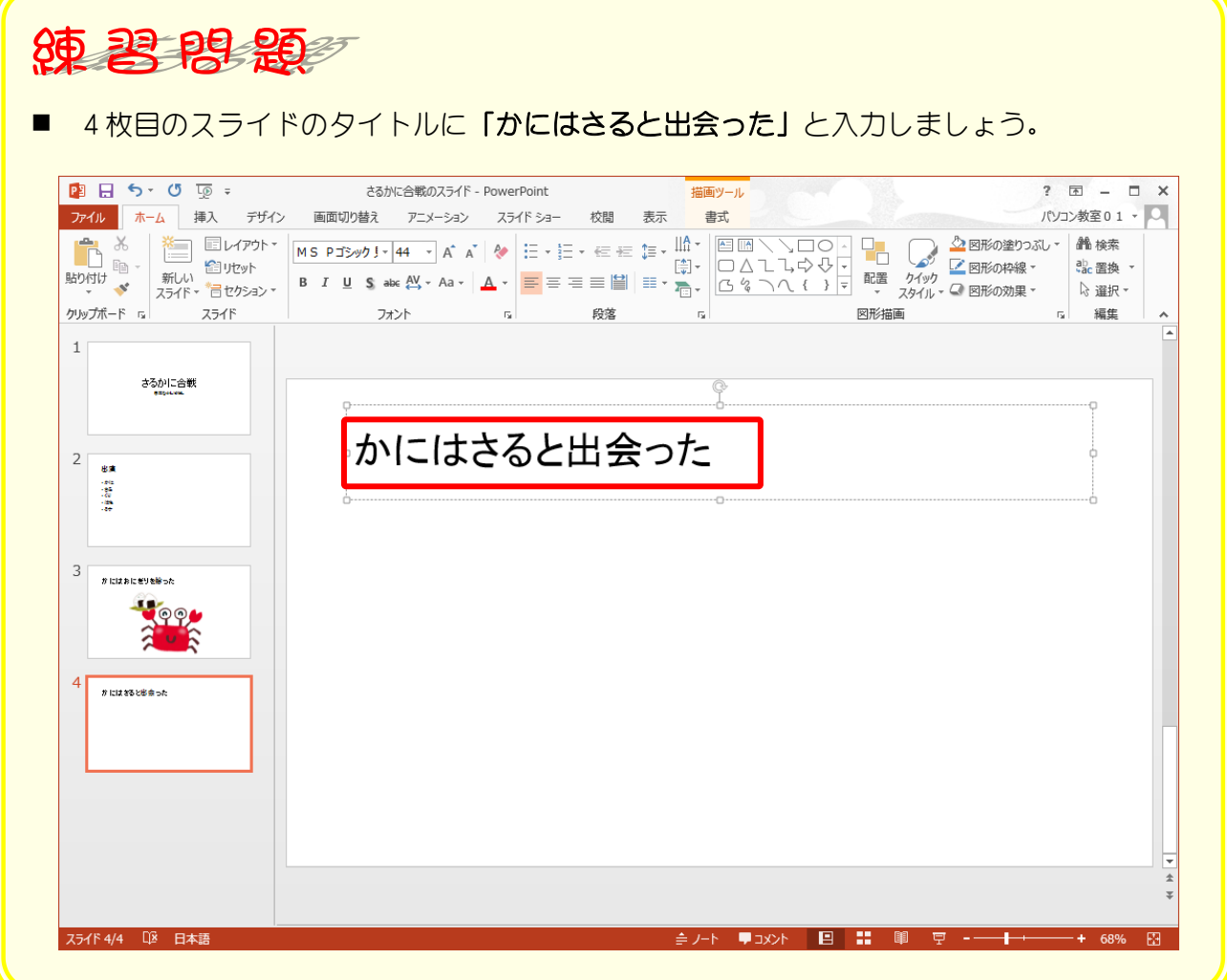

## STEP5. スライドの表示を切り替える

### 1. 3枚目のスライドを表示しましょう

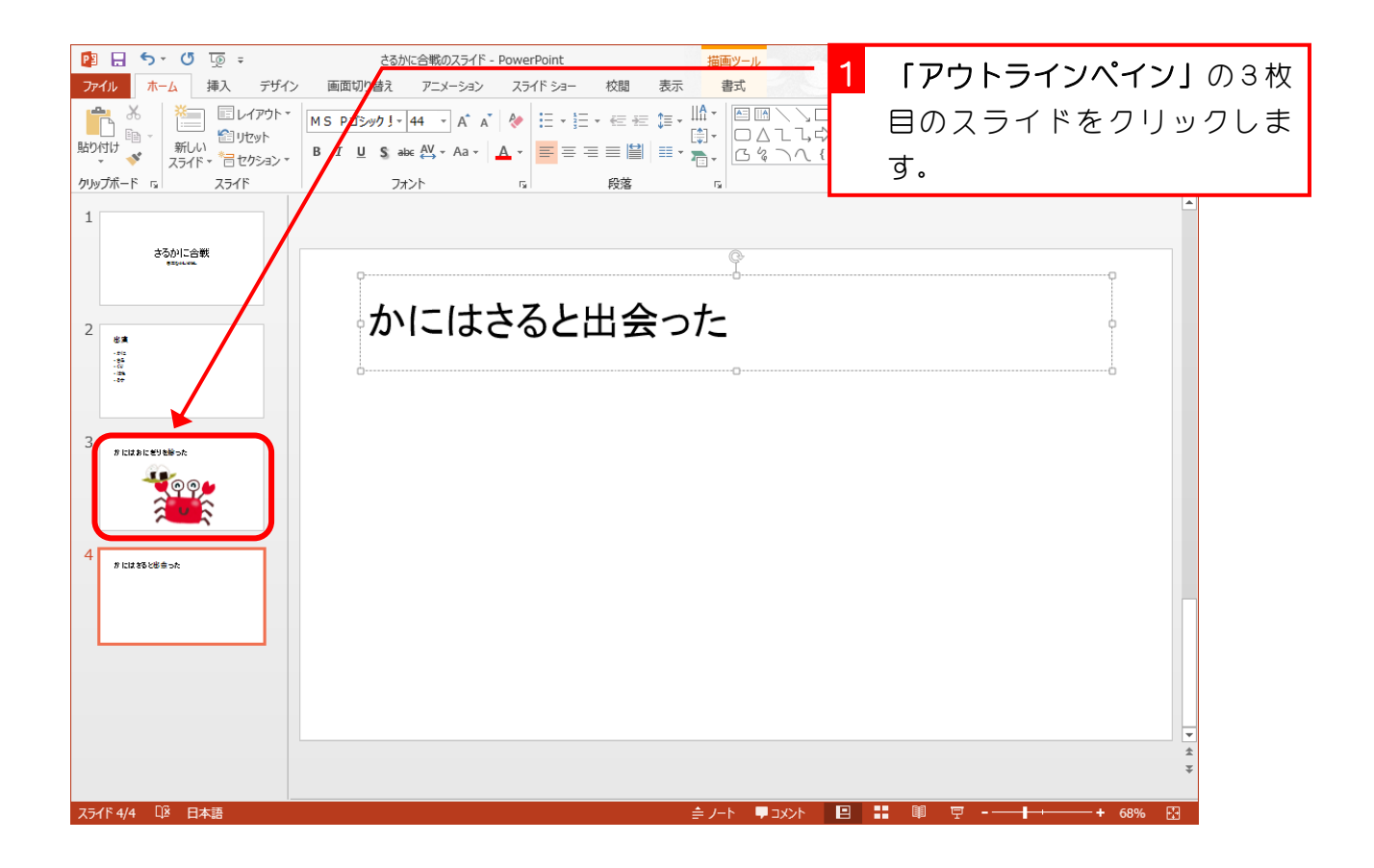

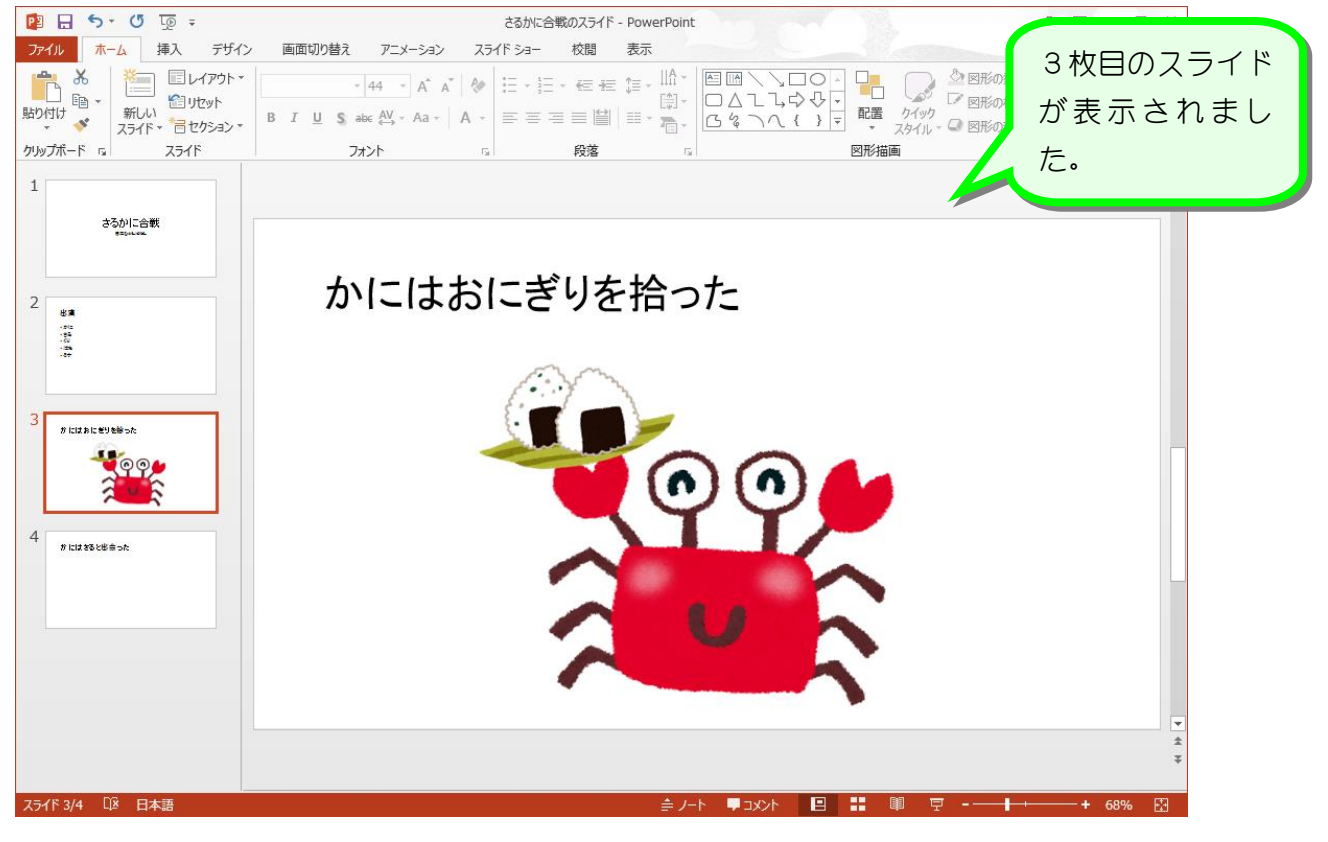

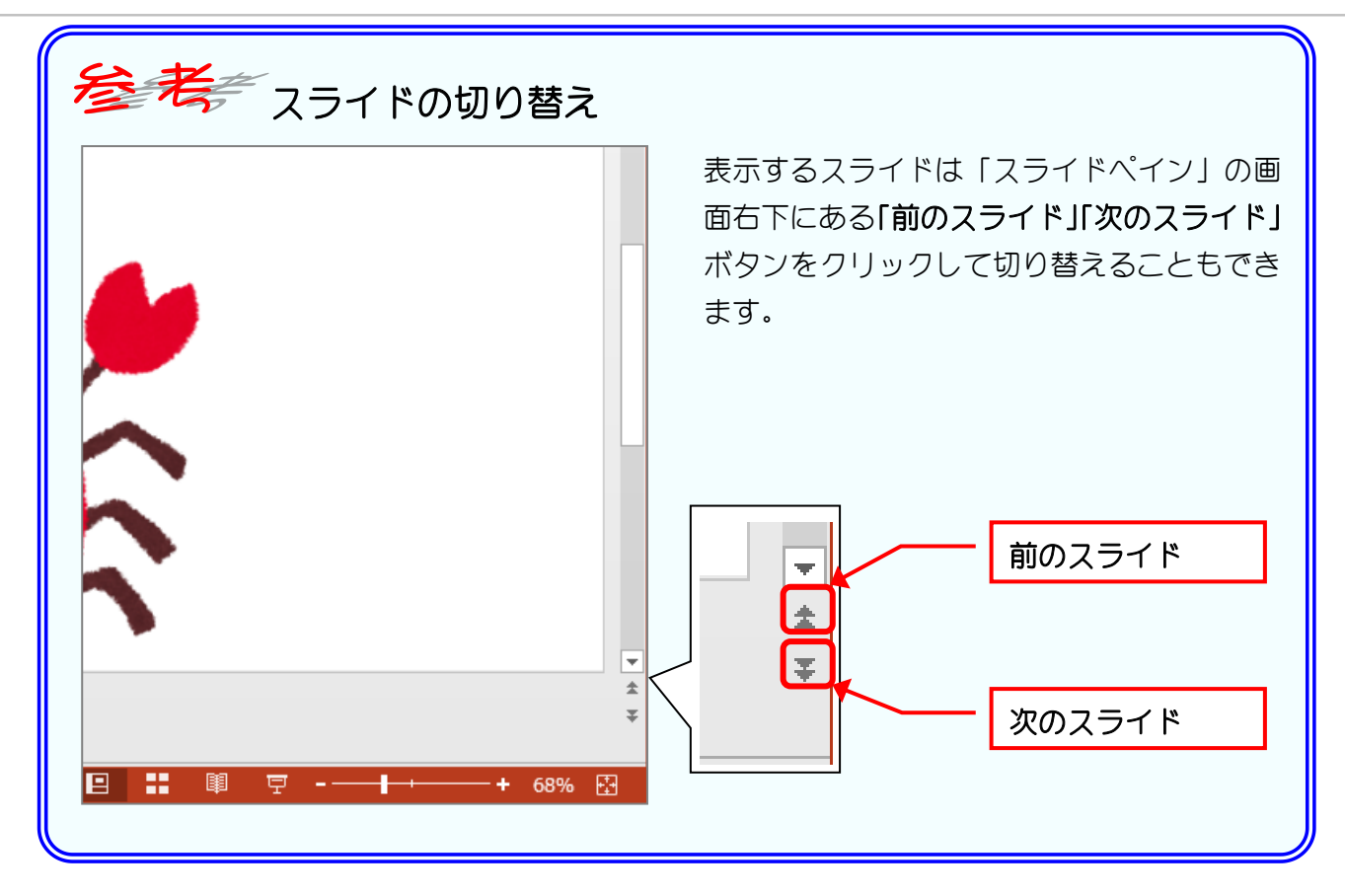

# STEP6. イラストを別のスライドにコピーする

## 1. かにのイラストを 4 枚目にコピーしましょう

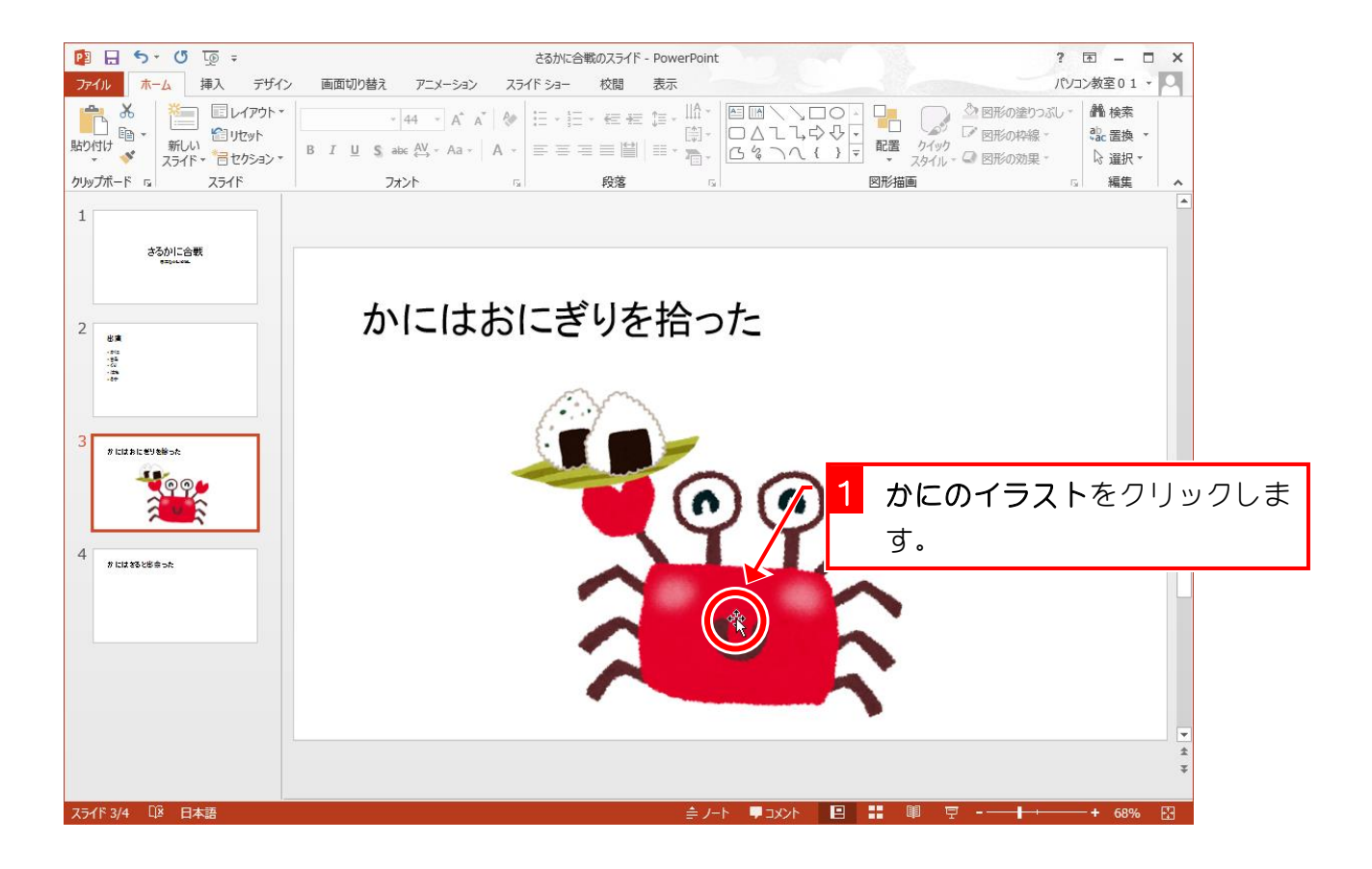

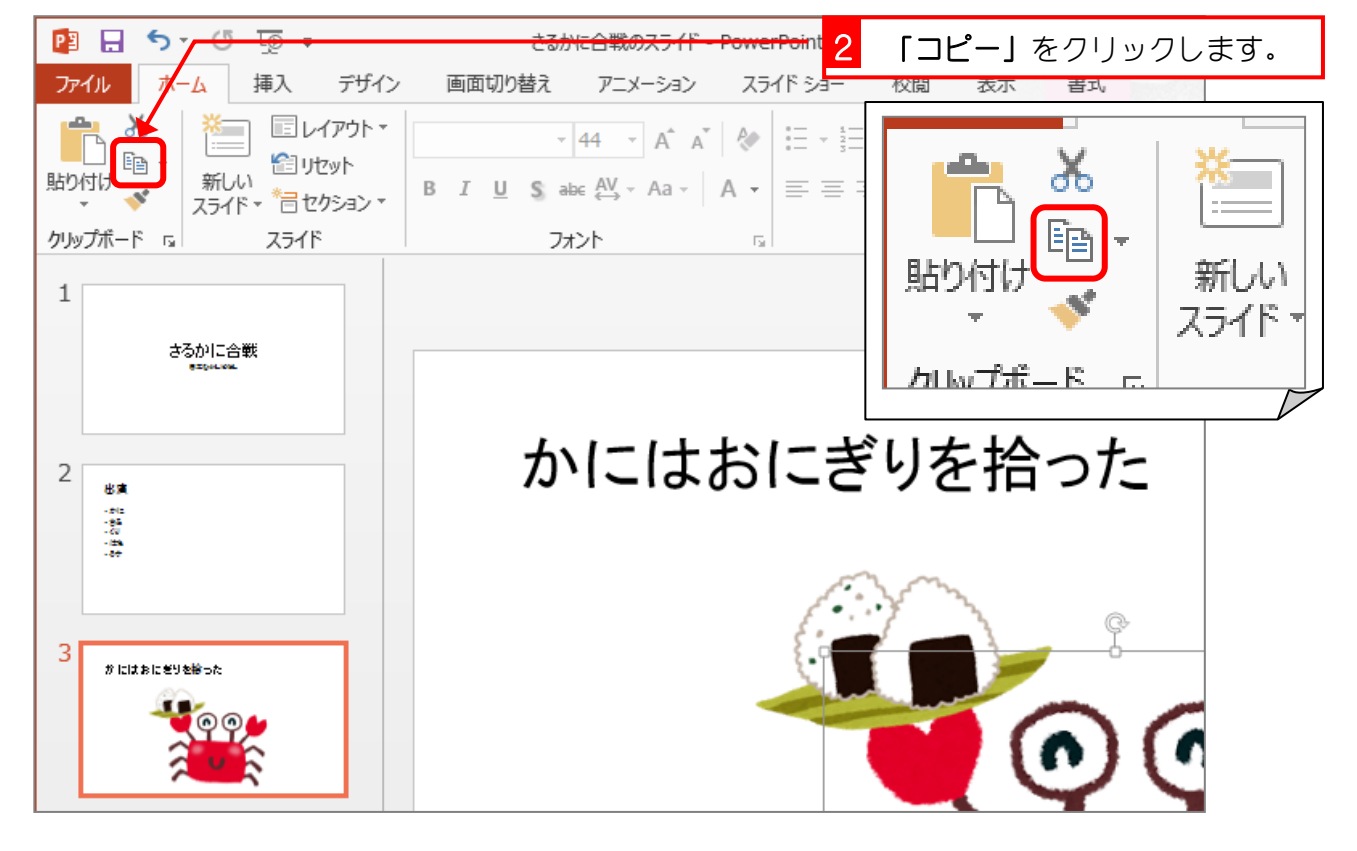

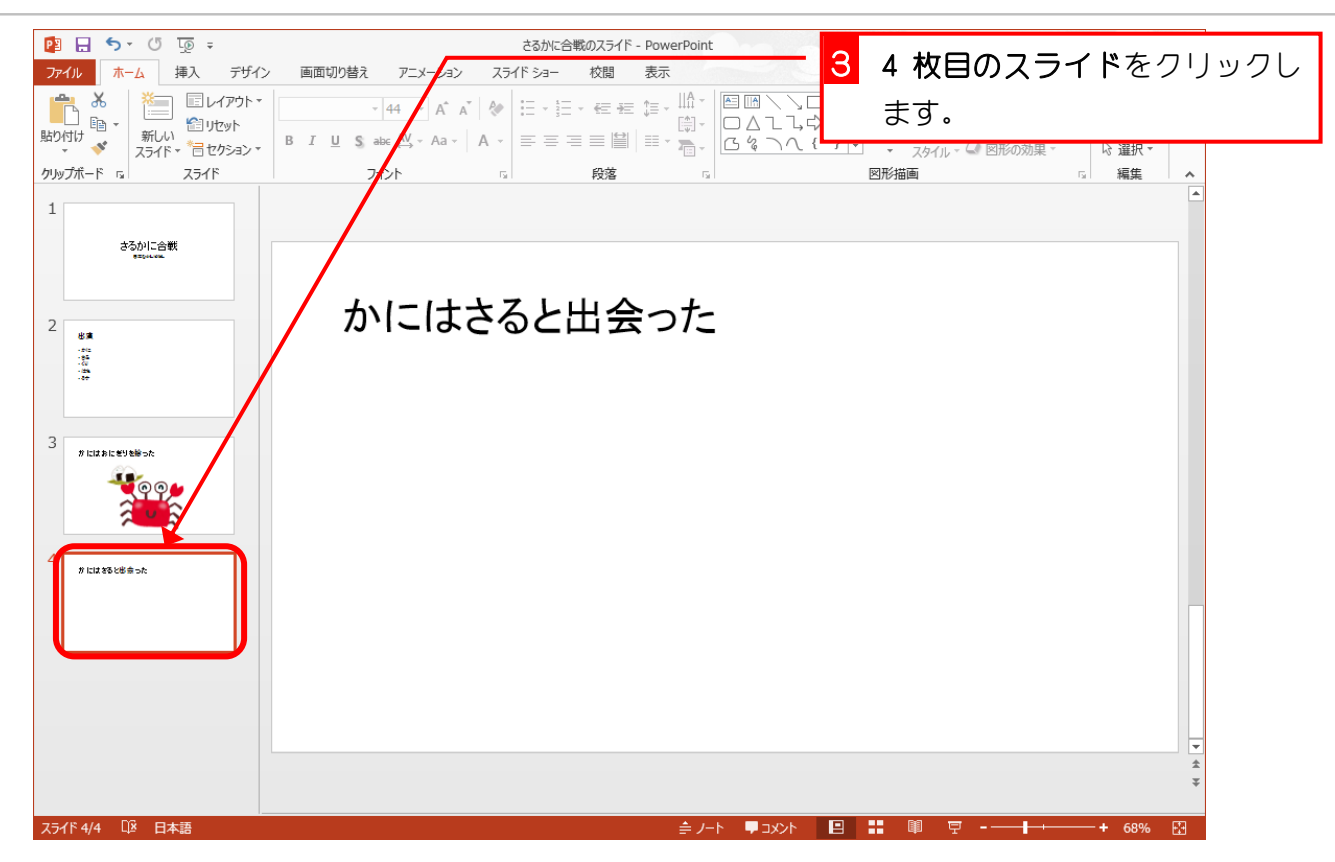

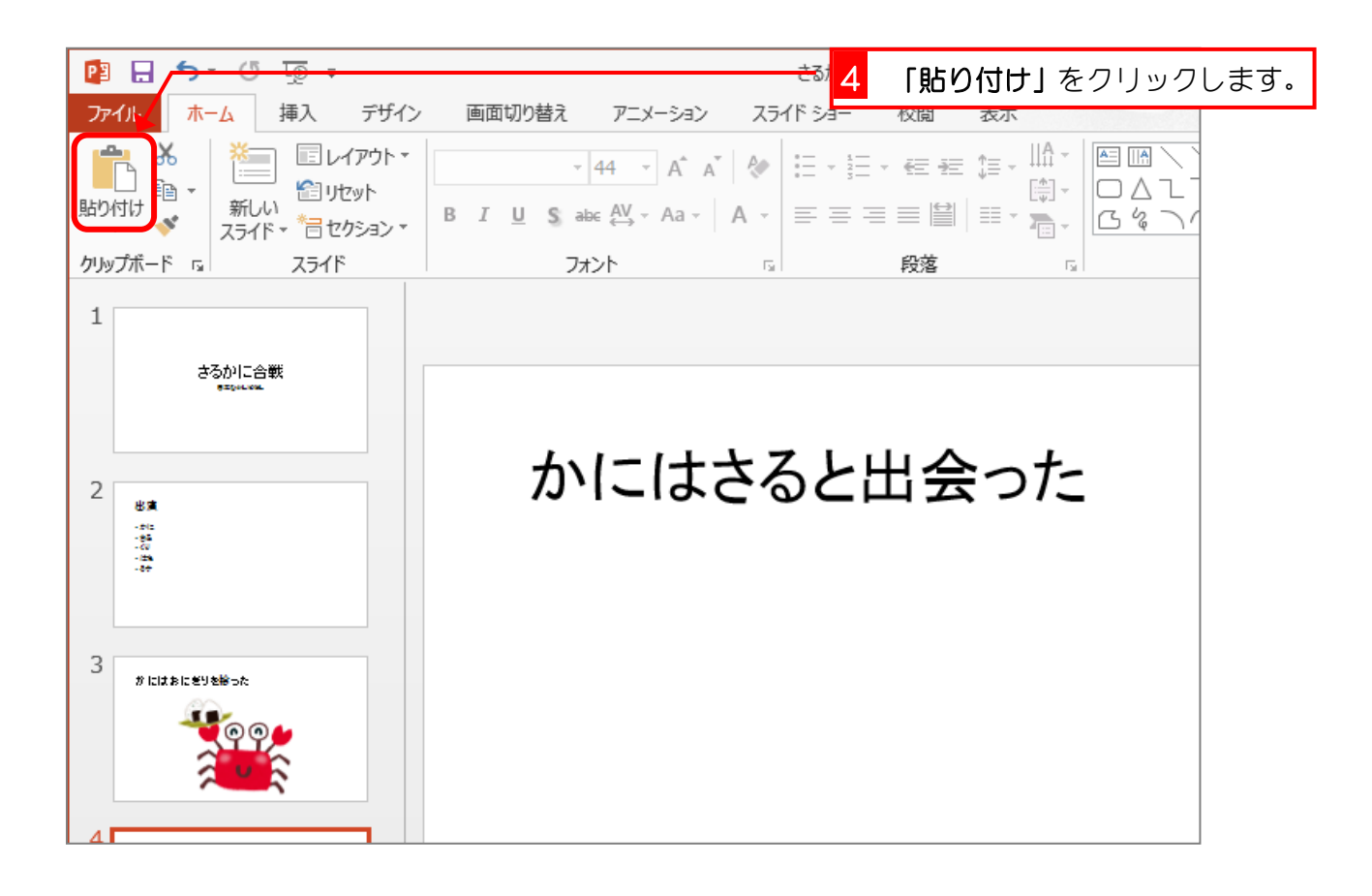